## [7]返答通知を受信している工事情報

## (1)返答通知を受信している工事情報のフロー図

返答通知を受信している工事情報の処理手順を下記フロー図に示します。

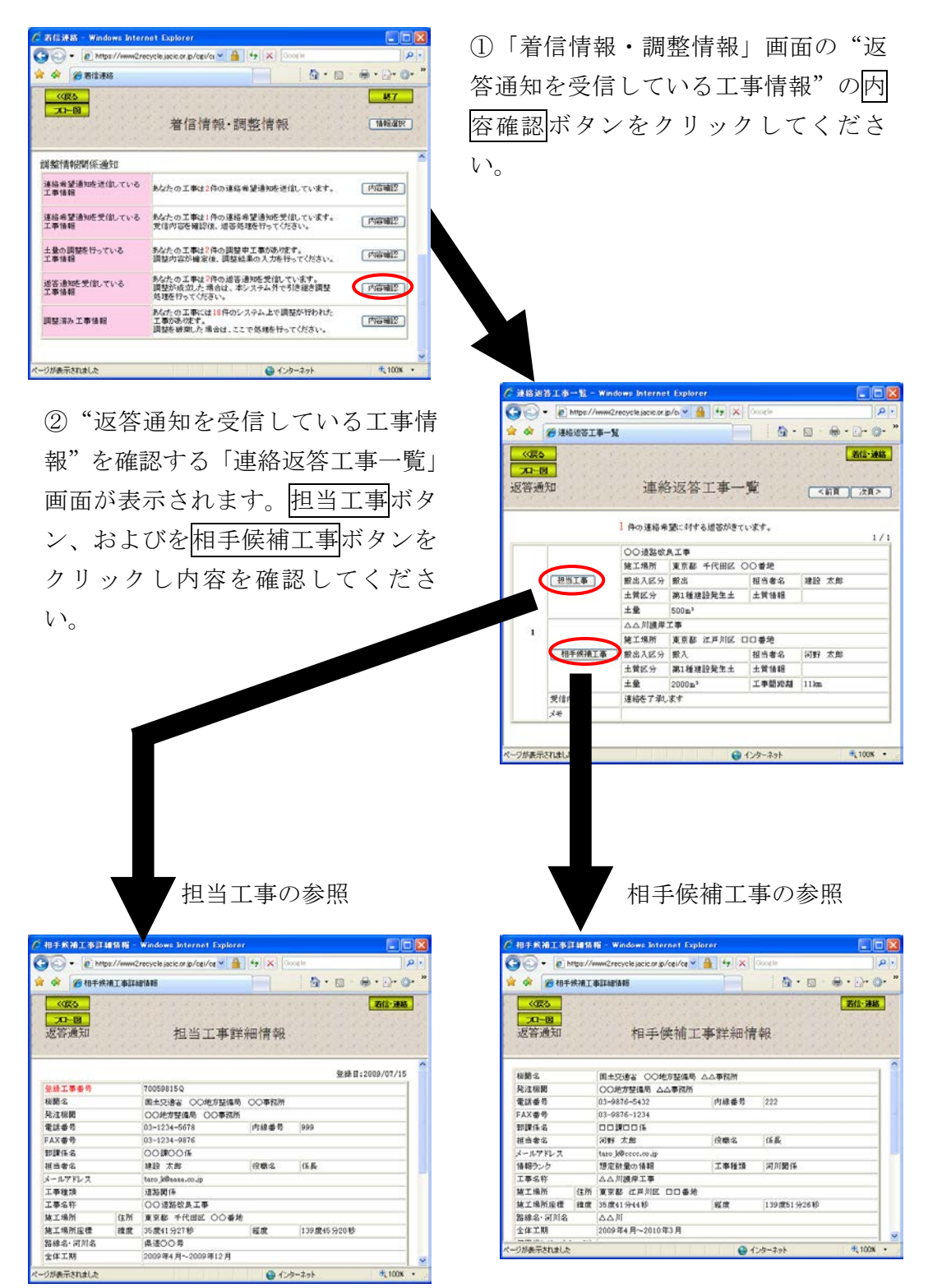

## (2)「着信情報・調整情報」画面(返答通知を受信している工事情報)

運用センターからのお願い(督促情報)や他の発注機関との調整状況(調整情報) を表示する画面です。自分で送信した連絡希望に対する相手候補工事からの連絡 返答通知を受信している場合は、"返答通知を受信している工事情報"の内容確認 ボタンが表示されますので、内容確認ボタンをクリックし内容を確認してくださ  $V<sub>o</sub>$ 

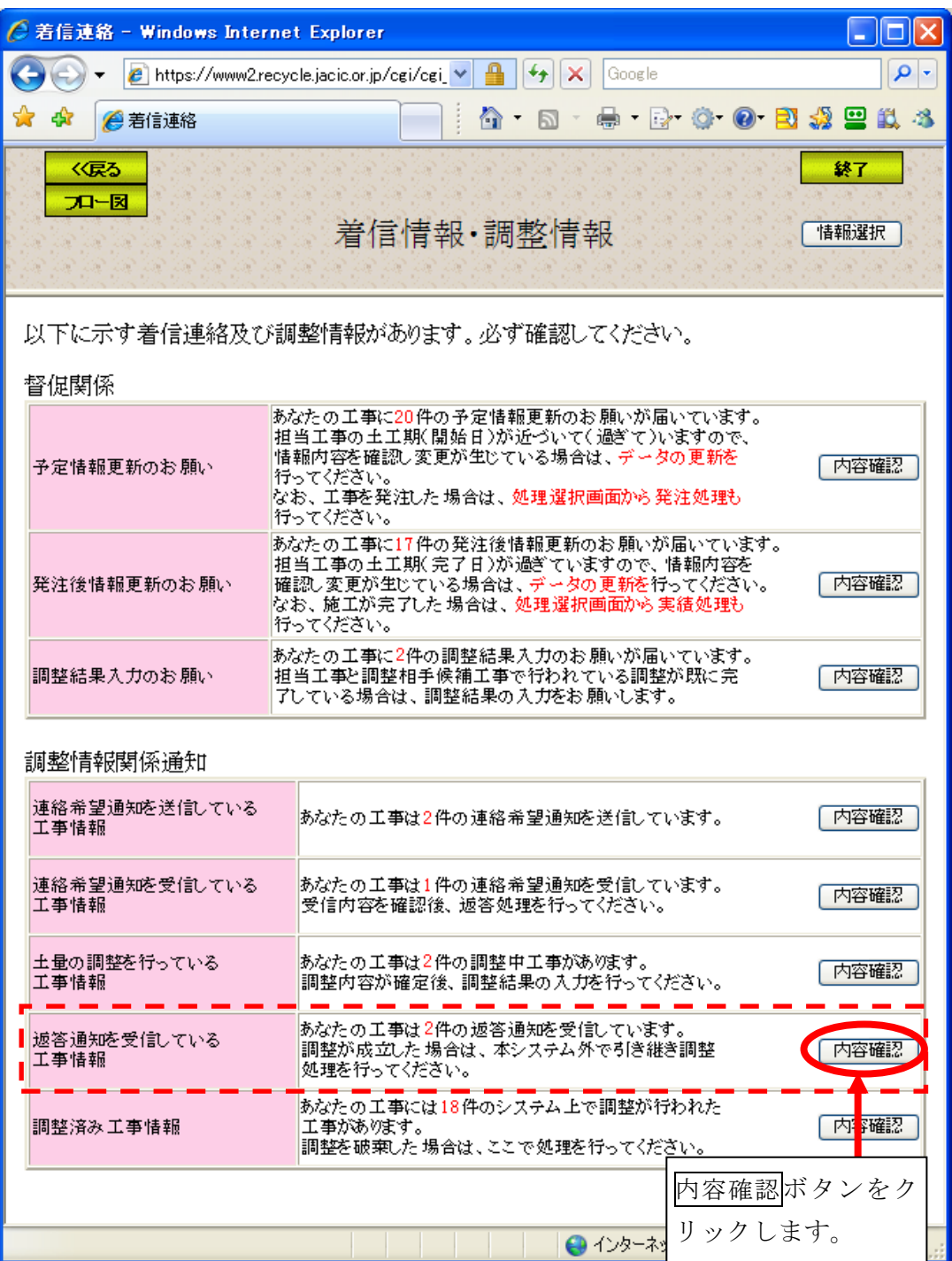

#### (3)「連絡返答工事一覧」画面(返答通知を受信している工事情報)

「着信情報・調整情報」画面の"返答通知を受信している工事情報"の内容確 認ボタンをクリックすると、自分で送信した連絡希望に対する相手候補工事から の連絡返答の「連絡返答工事一覧」画面が表示されます。自工事を参照する場合 は担当工事ボタン、相手候補工事を参照する場合は相手候補工事ボタンをクリッ クしてください。また、相手候補工事より「連絡を了承しません」の返答が送付 された場合のみ確認ボタンが表示されます。内容を確認後、必ず確認ボタンをク リックしてください。確認ボタンをクリックすると「連絡返答工事一覧」から削 除されます。

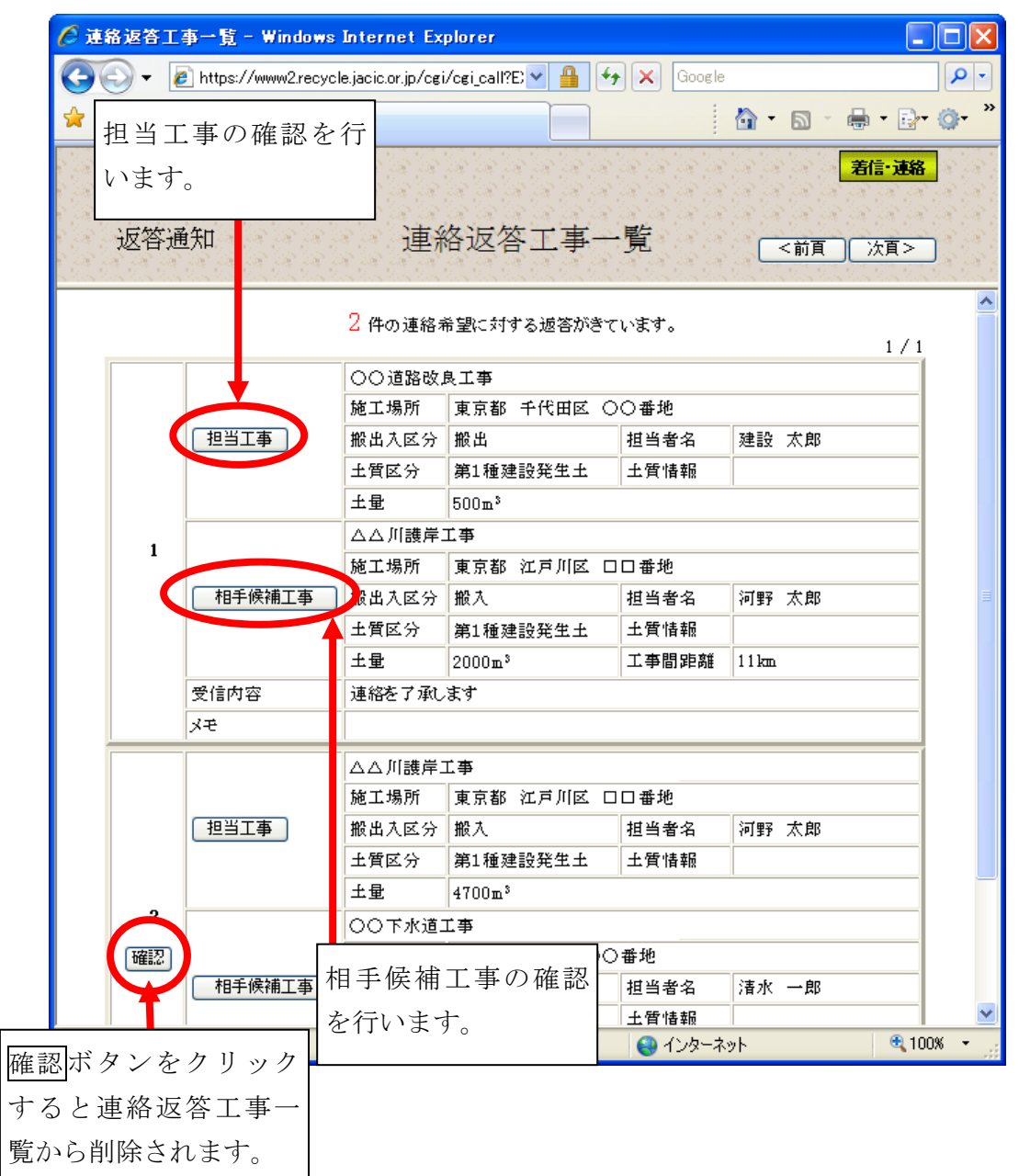

注) 着信·連絡ボタンをクリックすると処理を中断し、「着信情報・調整情報」画面へ戻 ります。

# (4)「担当工事詳細情報」画面(返答通知を受信している工事情報)

「連絡変更工事一覧」画面の担当工事ボタンをクリックすると、連絡返答通知 を受信した自分の工事を参照する「担当工事詳細情報」画面が表示されます。

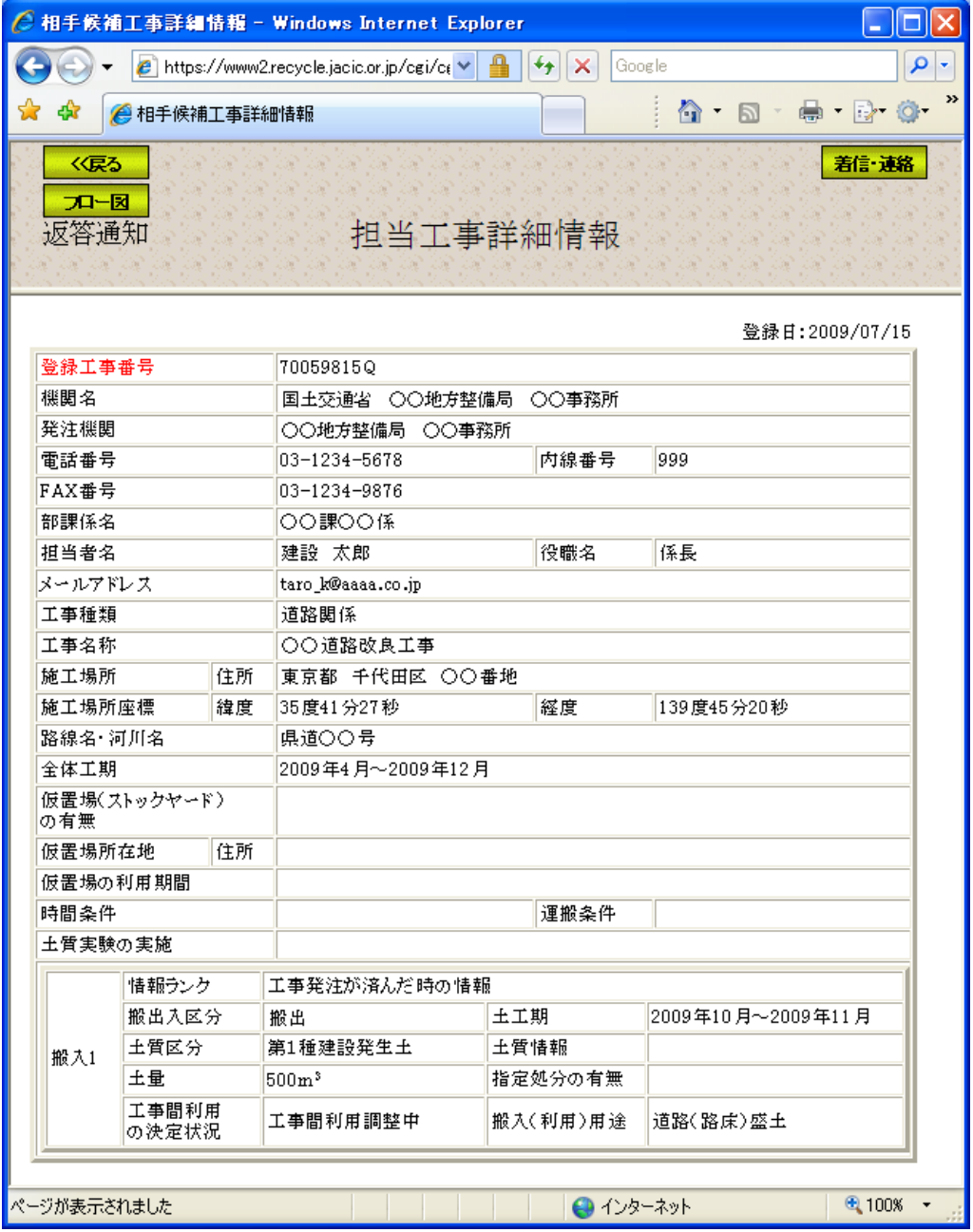

注) 着信·連絡ボタンをクリックすると処理を中断し、「着信情報·調整情報」画面へ戻 ります。

# (5)「相手候補工事詳細情報」画面(返答通知を受信している工事情報)

「連絡変更工事一覧」画面の相手候補工事ボタンをクリックすると、連絡返答 通知を送信した相手候補工事を参照する「相手候補工事詳細情報」画面が表示さ れます。

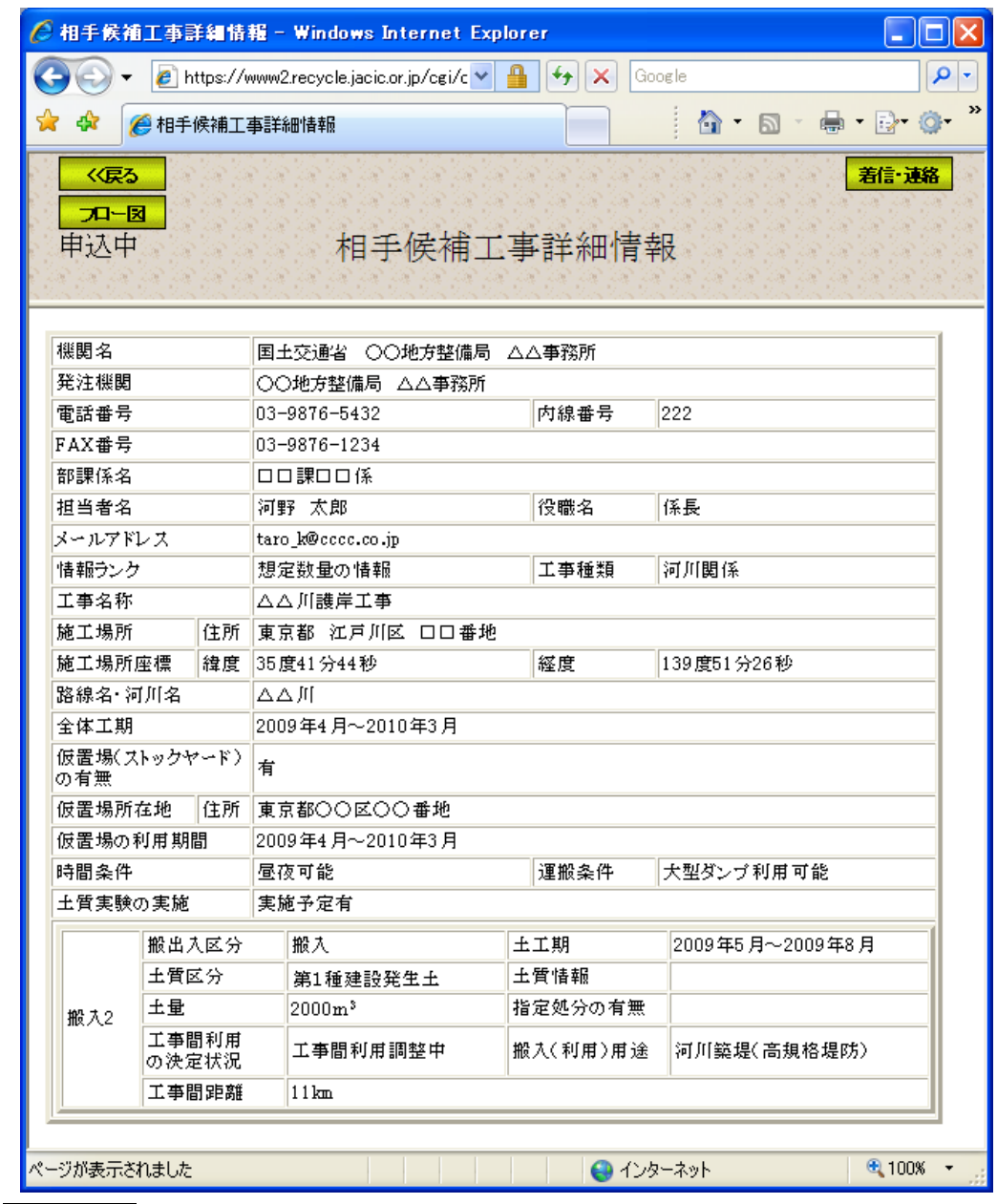

注) 着信·連絡ボタンをクリックすると処理を中断し、「着信情報・調整情報」画面へ戻 ります。